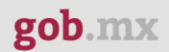

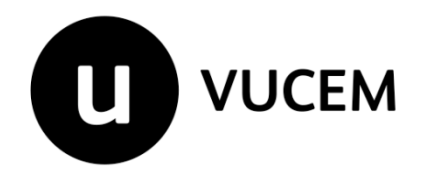

# **Manual de Usuario**

# **Aviso de retorno por primera vez o subsecuente**

Versión: 2.0 Fecha de publicación: 2022

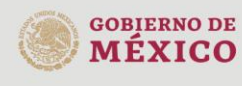

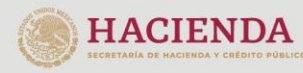

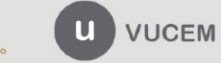

Av. Hidalgo No. 77 Col. Guerrero, Del. Cuauhtémoc,<br>C.P. 06300, Ciudad de México.<br>Call Center: 01 800 2863133 desde México<br>& + 1 844 549 7885 desde USA y Canadá<br>Comentarios y Sugerencias a los correos:<br>ventanillaunica@sat.g

#### **Contenido**

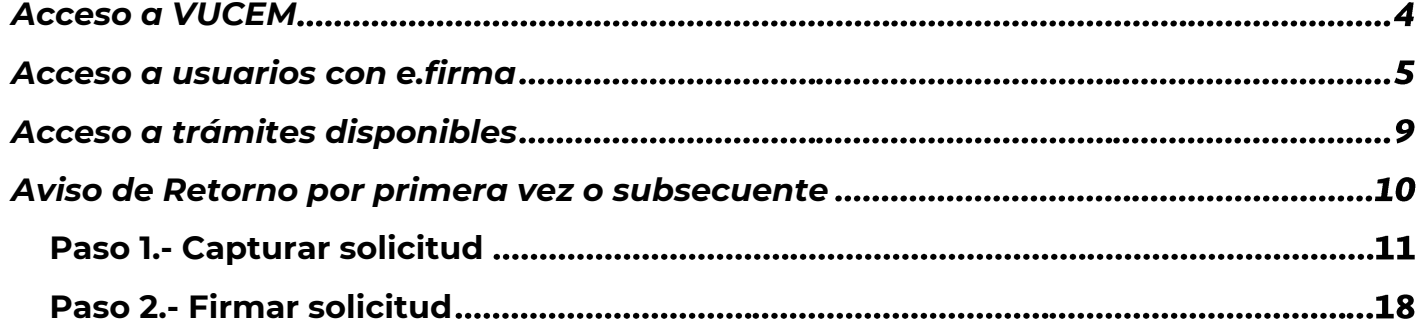

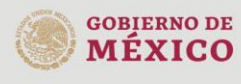

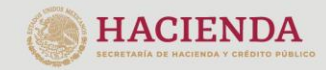

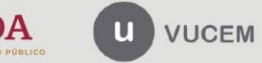

Av. Hidalgo No. 77 Col. Guerrero, Del. Cuauhtémoc,<br>C.P. 06300, Ciudad de México.<br>Call Center: 01 800 2863133 desde México<br>& + 1 844 549 7885 desde USA y Canadá<br>Comentarios y Sugerencias a los correos:<br>ventanillaunica@sat.g

### **Elementos del Sistema**

Para facilitar el uso de la Ventanilla Digital Mexicana de Comercio Exterior (VUCEM o VU), se implementaron una serie de componentes que el usuario debe emplear para su comodidad y fácil navegación:

- Listas desplegables (combos).
- Controles de selección múltiple.
- Controles de selección única.
- Tablas de datos (formularios de captura).
- Botones.
- Mensajes.

### **Forma de acceso al sistema VUCEM**

Para tener acceso al sistema de la VU se deben de cumplir con los siguientes requisitos mínimos instalados en la computadora del usuario:

- Sistema Operativo Windows XP o MAC.
- Conexión a Internet.
- Navegador de Internet preferentemente Mozilla Firefox o Google Chrome en sus últimas versiones.
- Adobe Reader (última versión)

### **Recomendación al usuario para la captura de la solicitud**

- Si el usuario deja inactiva la captura de la solicitud, y después de un tiempo se vuelve a retomar, es posible que se genere un error, por lo que se le recomienda al usuario que mantenga activa la sesión y realice de manera continua la captura de a información. En caso de haber realizado una pausa prolongada, se sugiere cerrar dicha sesión y el explorador para volver a realizar el proceso desde el principio para evitar inconsistencias.
- La sesión tiene una duración de 30 minutos, cuando la sesión quede inactiva durante este tiempo se debe salir de la página, limpiar cookies, e iniciar sesión nuevamente.

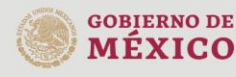

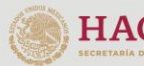

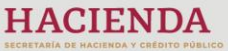

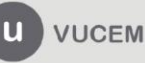

Av. Hidalgo No. 77 Col. Guerrero, Del. Cuauhtémoc, C.P. 06300, Ciudad de México. Call Center: 01 800 2863133 desde México<br>& + 1 844 549 7885 desde USA y Canadá Comentarios y Sugerencias a los correos: ventanillaunica@sat.gob.mx, contactovucem@sat.gob.mx

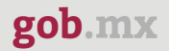

### <span id="page-3-0"></span>**Acceso a VUCEM**

Se debe ingresar a la VUCEM a través de la siguiente dirección Web:

<https://www.ventanillaunica.gob.mx/vucem/index.htm>

Se despliega la página principal de la **VUCEM**, en la cual se deberá colocarse en la opción de Ventanilla Única, y posteriormente dar clic en **Ingreso Solicitante** 

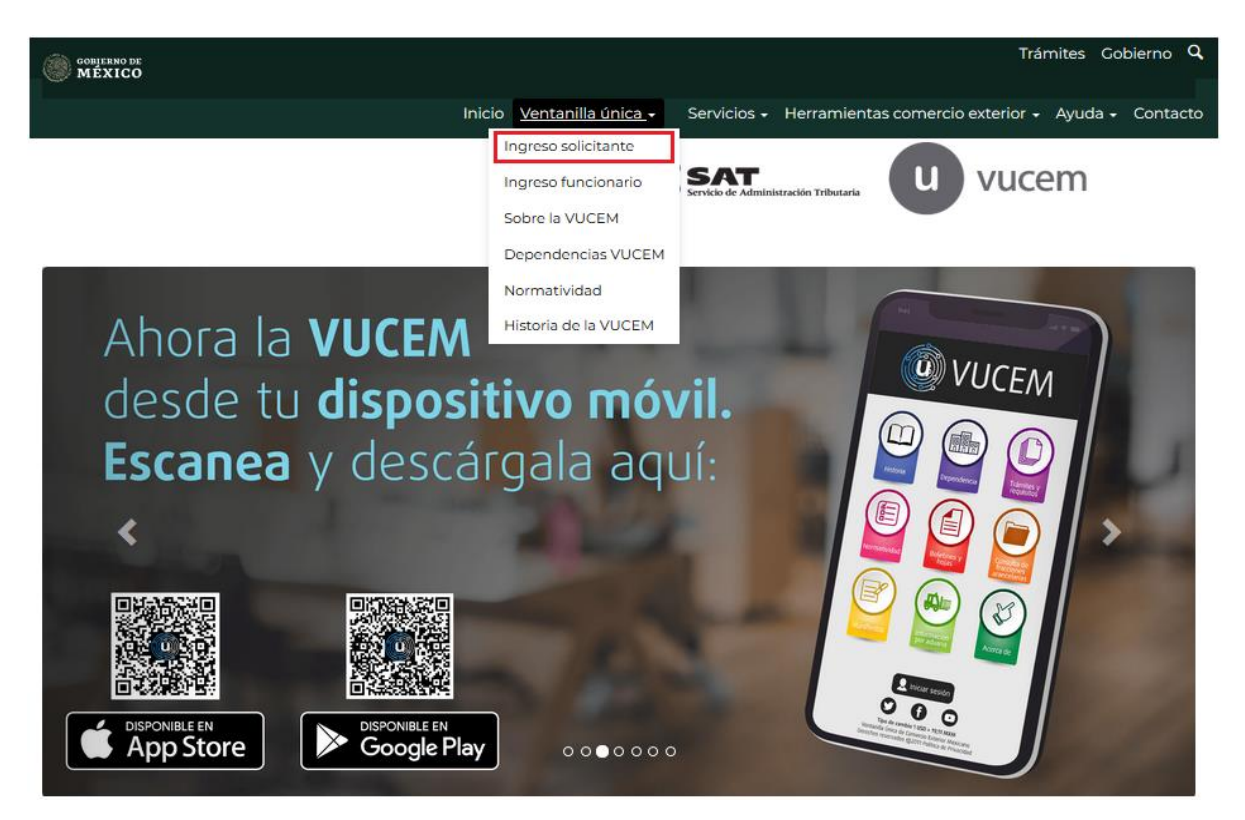

Para hacer uso del sistema el usuario puede ingresar de acuerdo con los siguientes criterios:

• Usuarios con e.firma:

Los usuarios con e.firma son aquellas personas físicas o morales que cuentan con Llave Privada y Certificado.

Los usuarios sin FIEL son aquellos que no cuentan con Llave Privada ni Certificado, es decir, sin FIEL, por lo que son registrados en el sistema de la VU por medio de su Clave Única de Registro de Población (CURP) o bien son ciudadanos extranjeros.

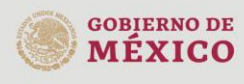

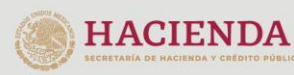

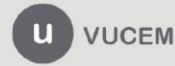

Av. Hidalgo No. 77 Col. Guerrero, Del. Cuauhtémoc, C.P. 06300, Ciudad de México. Call Center: 01 800 2863133 desde México<br>& + 1 844 549 7885 desde USA y Canadá Comentarios y Sugerencias a los correos: ventanillaunica@sat.gob.mx, contactovucem@sat.gob.mx

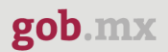

### <span id="page-4-0"></span>**Acceso a usuarios con e.firma**

Una vez dado clic en la opción **Ingreso Solicitante** deberá de ingresar los siguientes datos:

- Certificado (cer)\*
- Clave Privada (key)\*
- Contraseña de la Clave Privada

# Ingreso a VUCEM

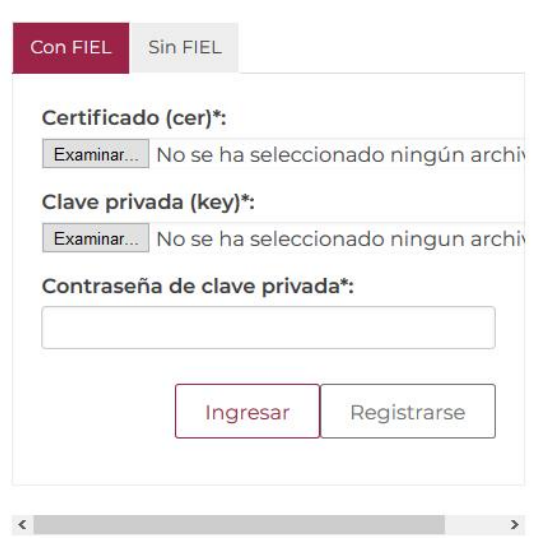

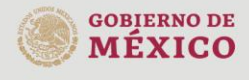

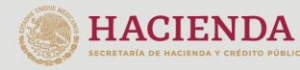

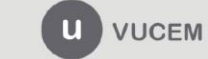

Av. Hidalgo No. 77 Col. Guerrero, Del. Cuauhtémoc, Av. midalgo vol. 77 col. colectero, Det. Cualmentoc,<br>C.P. 06300, Ciudad de México.<br>Call Center: 01 800 2663133 desde México<br>& + 1 844 549 7885 desde USA y Canadá<br>Comentarios y Sugerencias a los correos:<br>ventanillaunica@sat

Para ingresar el Certificado (.cer), deberá presionar **Examinar** y se mostrará una ventana como la siguiente donde se deberá localizar el archivo (.cer) y después se deberá presionar abrir:

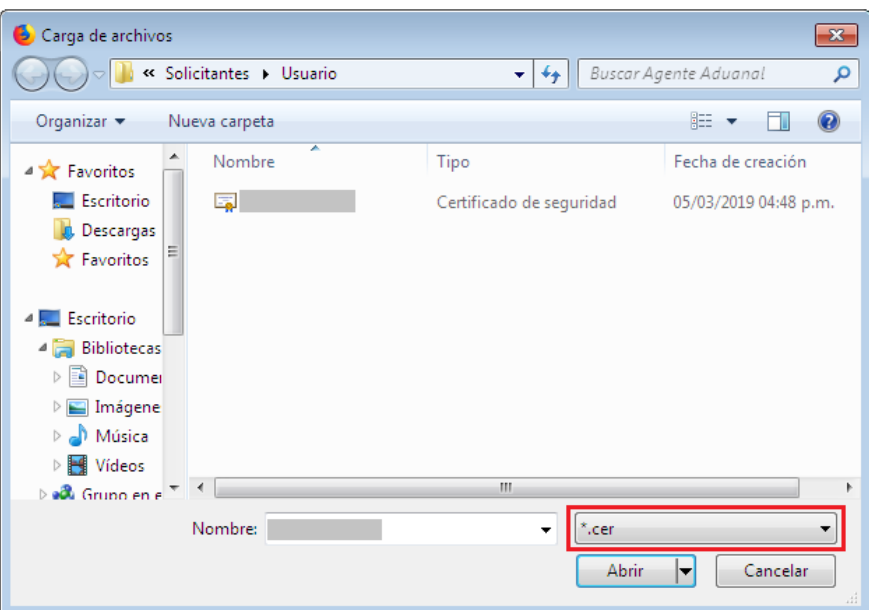

Para ingresar el Certificado (.key), deberá presionar **Examinar** y se mostrará una ventana como la siguiente donde se deberá localizar el archivo (.key) y después se deberá presionar abrir:

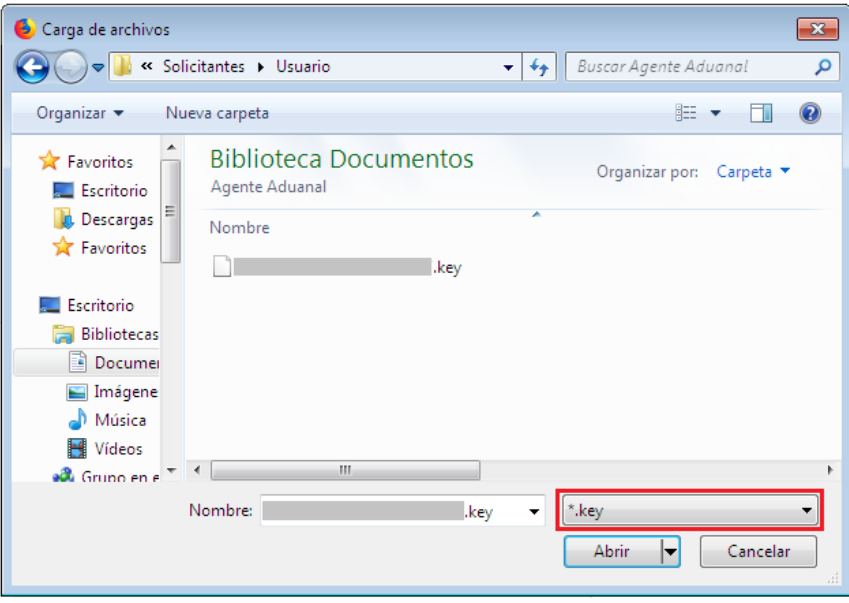

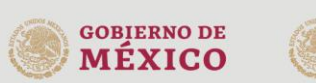

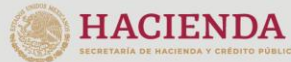

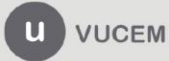

Una vez que los datos ingresados no contienen incongruencias entre sí, es decir, que sean correctos, el usuario deberá presionar el botón ingresar.

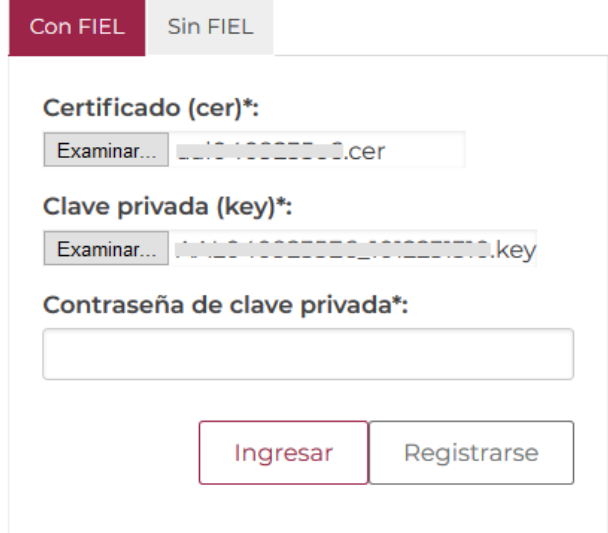

En caso de que alguno de los datos ingresados sea incorrecto, se mostrará el siguiente mensaje y se tendrán que verificar nuevamente.

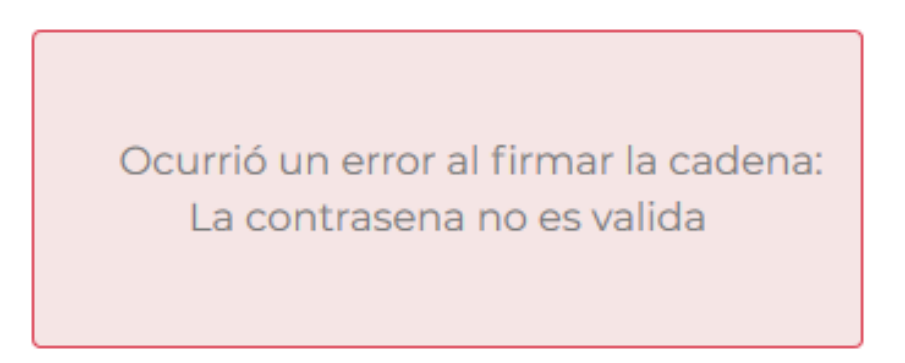

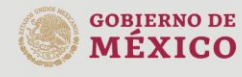

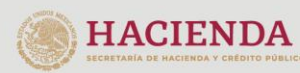

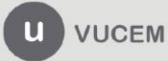

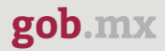

Se mostrará la siguiente ventana en la que deberá elegir un rol y después dar clic en **Aceptar**.

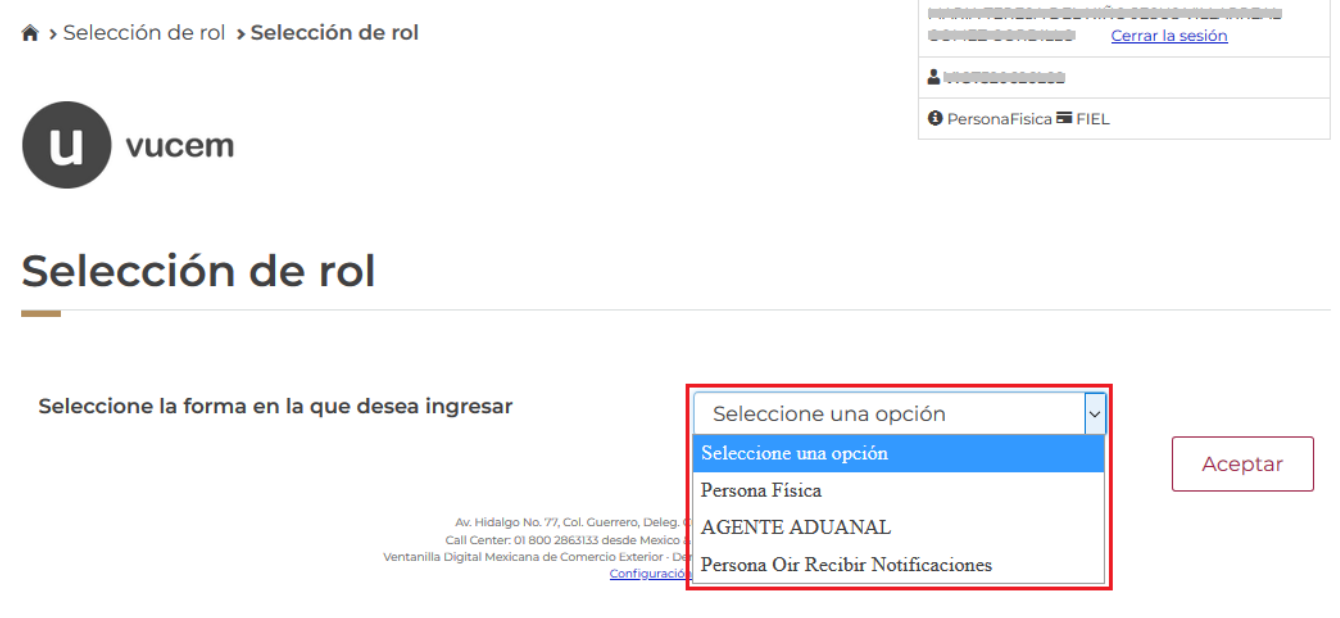

#### **Página de Inicio**

Se presenta la página principal de la VUCEM, en la cual es posible acceder a los diferentes servicios disponibles a través de menú según el perfil con el cual el usuario fue registrado.

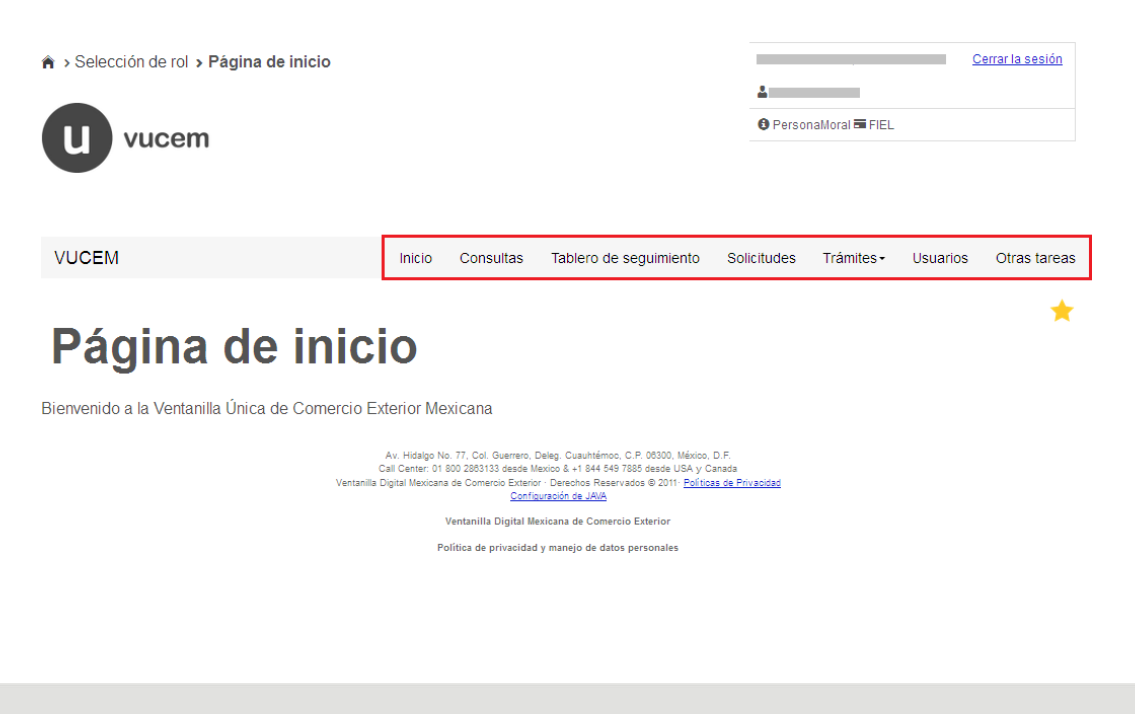

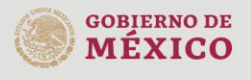

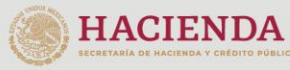

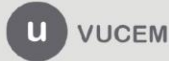

Av. Hidalgo No. 77 Col. Guerrero, Del. Cuauhtémoc, C.P. 06300, Ciudad de México. Call Center: 01 800 2863133 desde México<br>& + 1 844 549 7885 desde USA y Canadá<br>Comentarios y Sugerencias a los correos: ventanillaunica@sat.gob.mx, contactovucem@sat.gob.mx

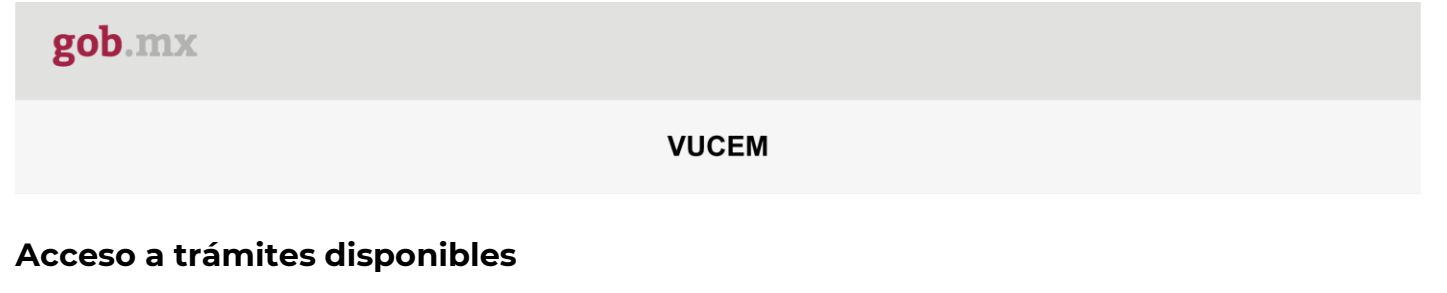

<span id="page-8-0"></span>Para iniciar con el trámite de **Aviso de Retorno por primera vez o subsecuente** es necesario dar clic sobre el menú de **Trámites** y posteriormente seleccionar la opción de **Solicitudes Nuevas**.

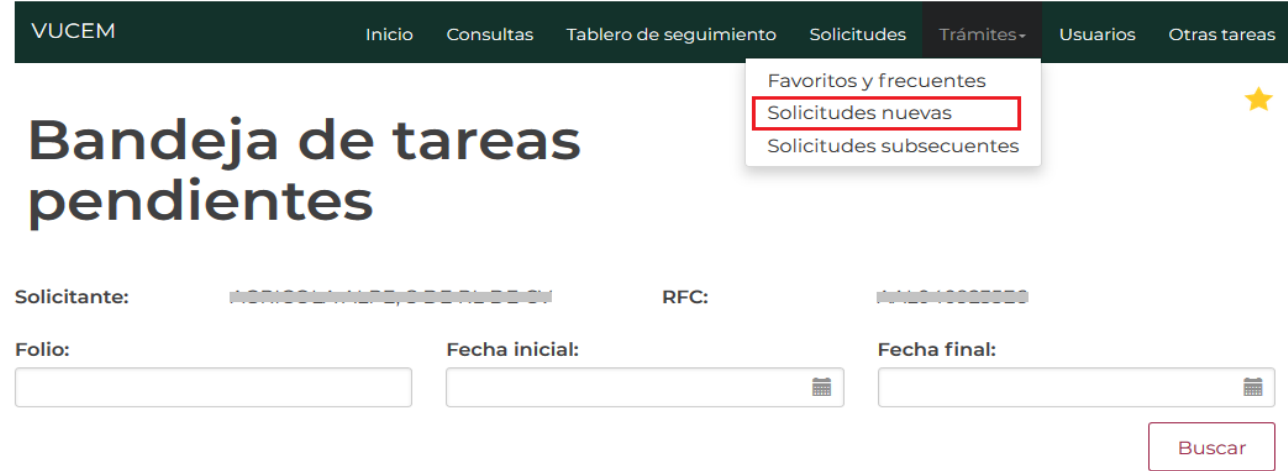

Posteriormente se deberá seleccionar la dependencia de la cual se va a realizar el trámite, en este caso se deberá seleccionar la dependencia de **"MEDIO AMBIENTE"**.

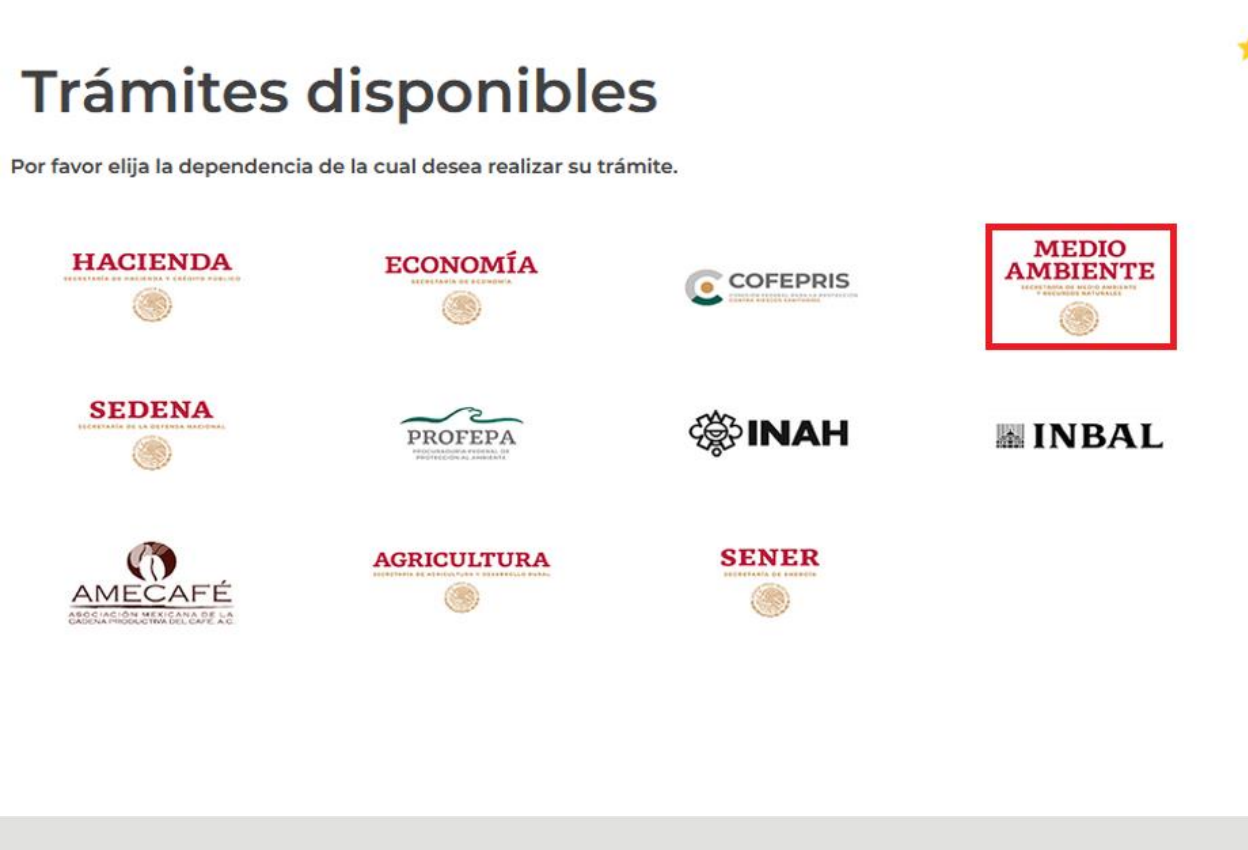

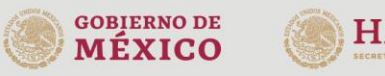

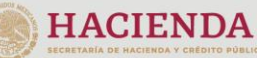

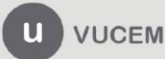

Av. Hidalgo No. 77 Col. Guerrero, Del. Cuauhtémoc, C.P. 06300, Ciudad de México. Call Center: 01 800 2863133 desde México<br>8 + 1 844 549 7885 desde USA y Canadá<br>Comentarios y Sugerencias a los correos: ventanillaunica@sat.gob.mx, contactovucem@sat.gob.mx

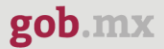

Se mostrará un menú desplegable en el cual se debe dar clic en el signo **(+)** de lado derecho de Certificados, Licencias y Permisos y se deberá dar clic en la siguiente opción para ingresar al trámite deseado:

• **Aviso de retorno por primera vez o subsecuente**

## **SEMARNAT**

Por favor elija el trámite que desea realizar.

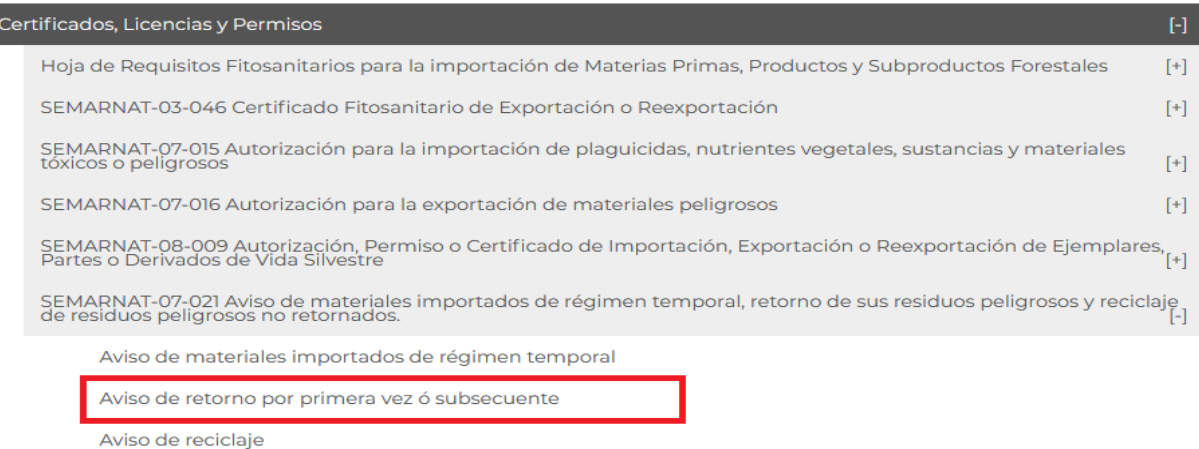

#### <span id="page-9-0"></span>**Aviso de Retorno por primera vez o subsecuente**

Una vez que se haya ingresado a la opción seleccionada, el sistema visualizará los datos generales del solicitante, los cuales solo serán de lectura y no podrá hacer ninguna modificación a estos.

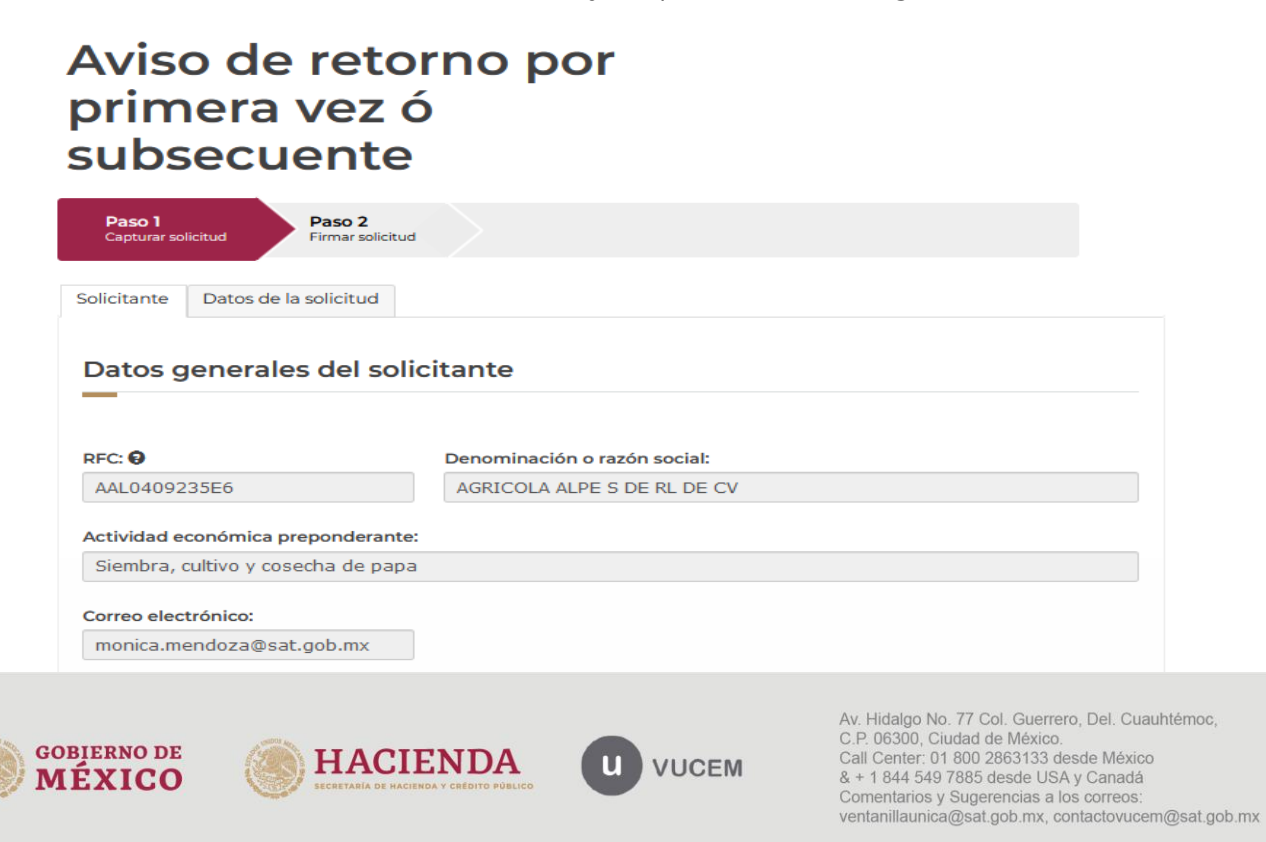

#### <span id="page-10-0"></span>*Paso 1.- Capturar solicitud*

Una vez ingresado a la solicitud, deberá dirigirse a la pestaña de Datos de la solicitud. tendrá que seleccionar tipo de aviso (imagen 1) y capturar los datos generales de los residuos. En caso de seleccionar Retorno subsecuente el sistema eliminara el recuadro del Domicilio (imagen 2).

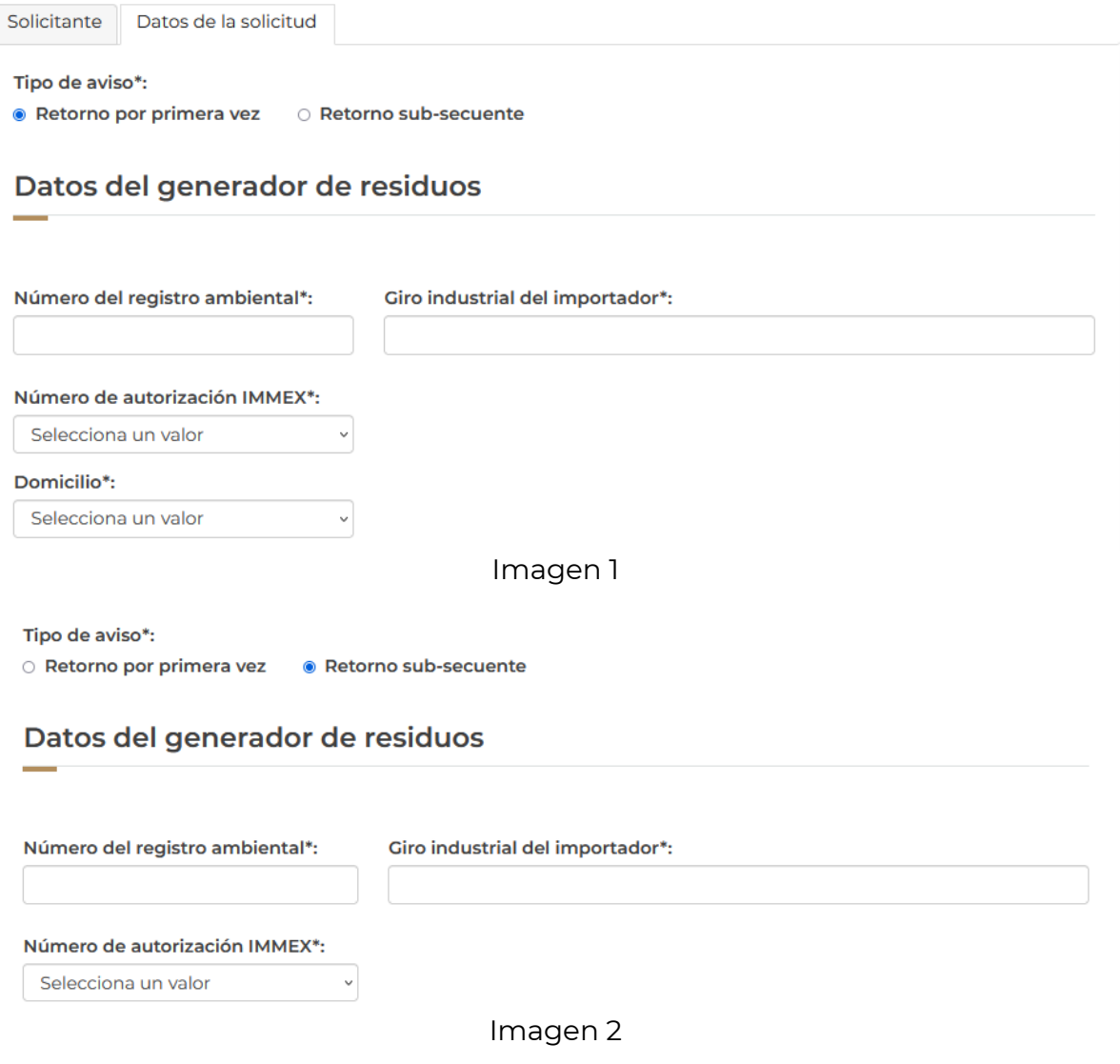

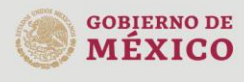

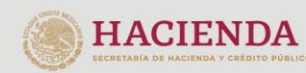

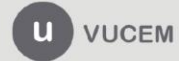

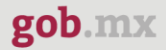

Posteriormente deberá agregar los datos de los residuos o materia prima que se importará, para esto tendrá que dar clic en el botón de **Agregar.** 

#### Administrar residuos y/o materia prima a importar

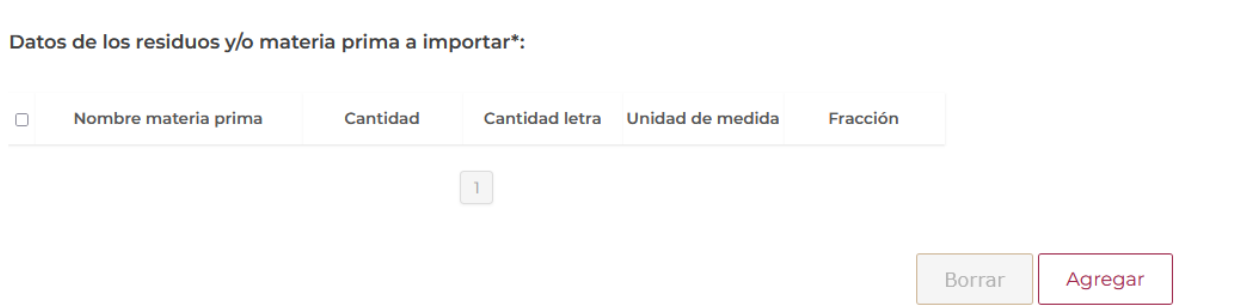

Se visualizará la siguiente ventana, donde deberá seleccionar el origen de los residuos y posteriormente capturar los datos generales a importar.

Una vez que se hayan capturado los datos se tendrá que dar clic en el botón de **Agregar.**

#### Agregar residuo o materia prima a importar

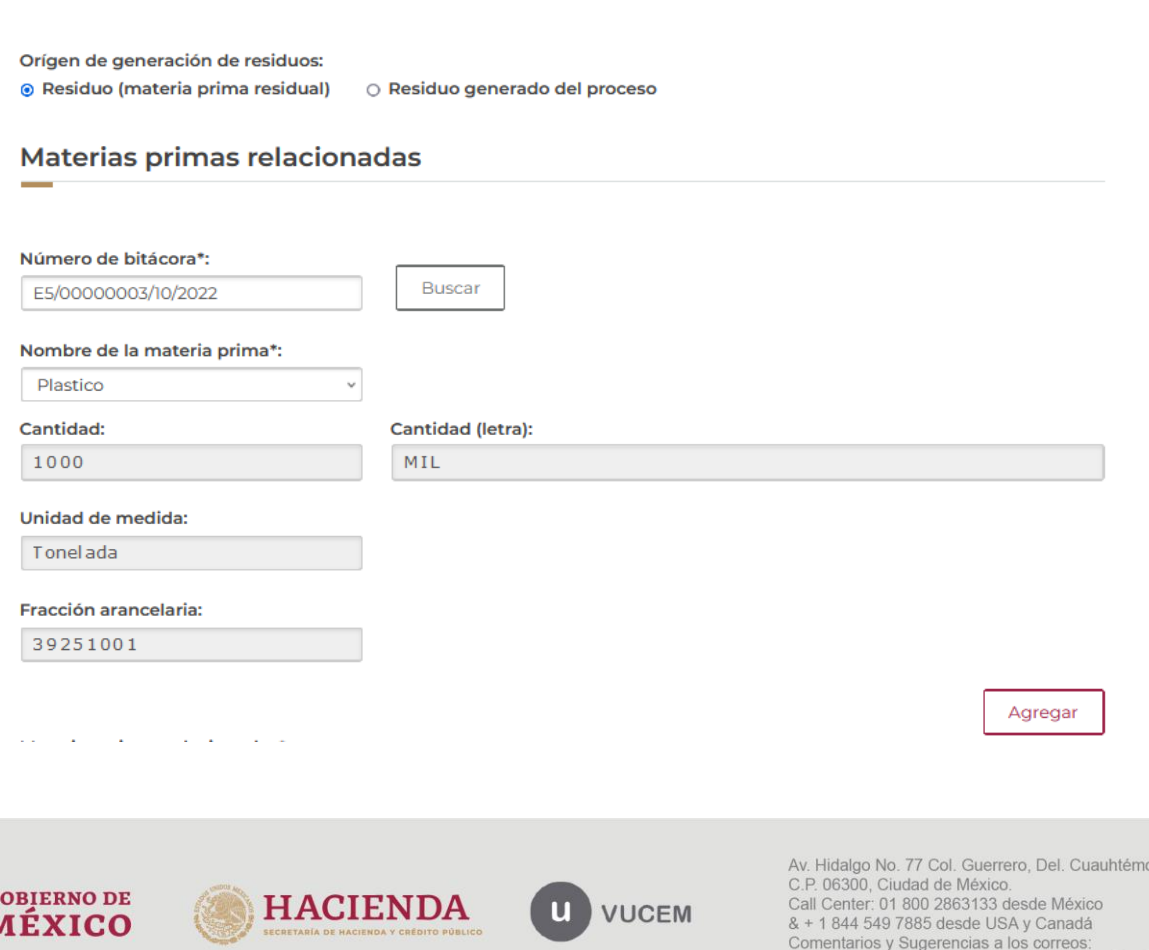

ventanillaunica@sat.gob.mx, contactovucem@sat.gob.mx

El sistema deberá validar la información capturada y si esta es correcta se podrá visualizar en el recuadro de las materias primas relacionadas.

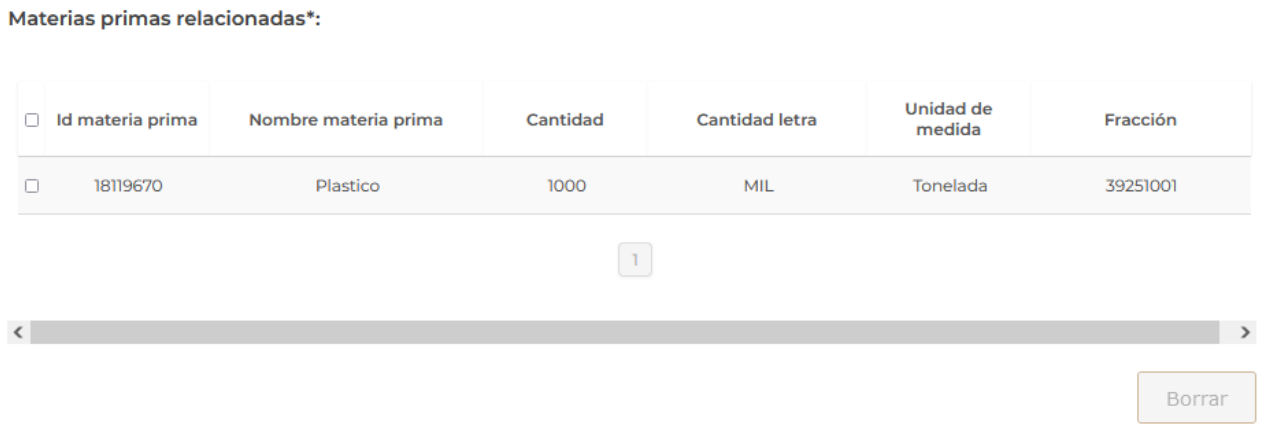

Posteriormente deberá proseguir capturando los datos generales de los residuos, desplegando los listado y seleccionando la información que corresponda.

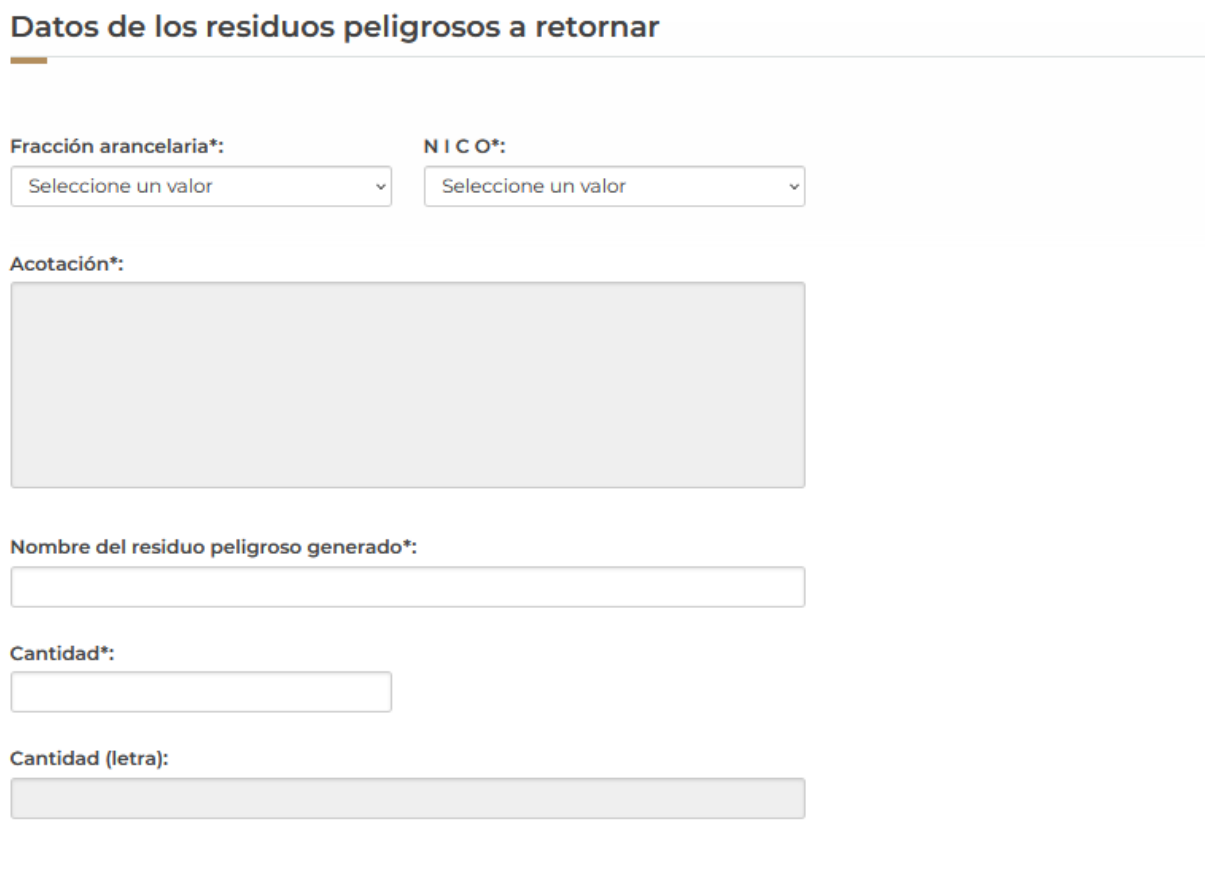

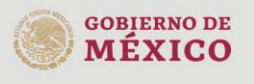

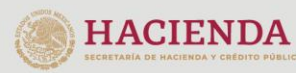

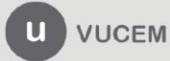

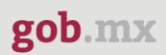

Una vez que toda la información se haya capturado correctamente, el sistema la deberá validar y si es correcta podrá dar clic en el botón de **Agregar.**

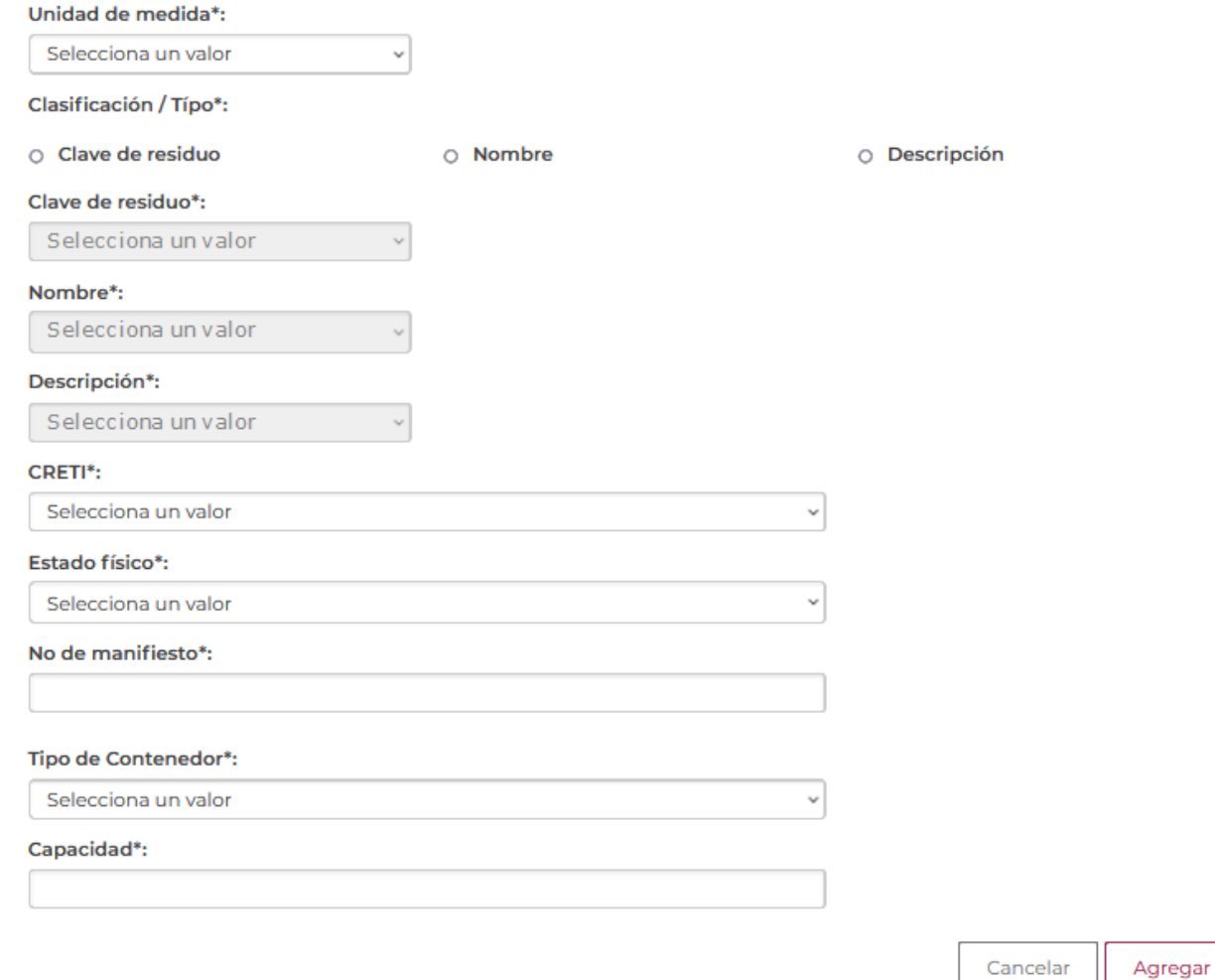

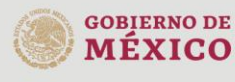

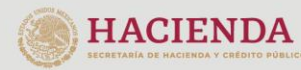

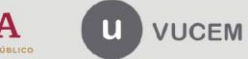

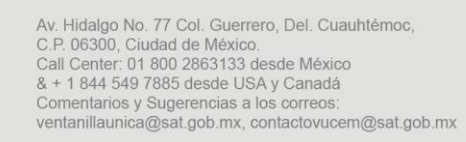

Una vez que el sistema haya validado la información capturada y se haya guardado, esta se podrá visualizar en el recuadro como se muestra a continuación.

#### **Administrar residuos** Datos de los residuos peligrosos a retornar por primera vez ó subsecuente\*: Orígen del Fracción **Nombre Residuo NICO** Acotación Cantidad **Cantidad letra**  $\Box$ residuo Peligroso Arancelaria Únicamente: residuos peligrosos de los señalados en la Norma Oficial Mexicana **NOM-052-**SEMARNAT-2005, la Decisión C(2002) 107 (Final) de la Residuo (materia **CIEN**  $\Box$ 38254101 00-Halogenados. Plastico 100 prima residual) OCDE o el Convenio de Basilea sobre el Control de los Movimientos Transfronterizos de Desechos Peligrosos y su Eliminación.  $\boxed{1}$ ∢  $\rightarrow$ **B** orrar Agregar

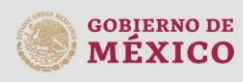

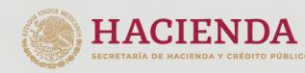

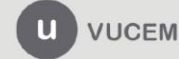

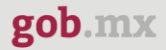

Deberá seguir capturando la información de los datos de la empresa transportista y los datos de la empresa de servicio para el retorno de los residuos.

En caso de seleccionar la opción de No requiere de una empresa de servicio, se desactivarán los recuadros.

#### Datos de la empresa transportista

Nombre de la empresa transportista de residuos peligrosos\*:

Número de autorización SEMARNAT\*:

#### Datos de la empresa de servicio que realizará el retorno

¿Requiere de una empresa de servicio para realizar el retorno?\*:

⊙ Si ⊙ No

Nombre de la empresa de servicios que realizará el retorno\*:

Nombre del representante legal\*:

Teléfono\*:

Correo electrónico\*:

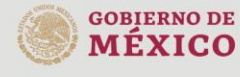

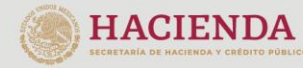

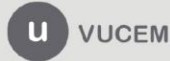

Posteriormente deberá seleccionar los datos de salida de los residuos, para esto tendrá que desplegar el listado y seleccionar la aduana correspondiente y capturar la información sobre el manejo de los residuos.

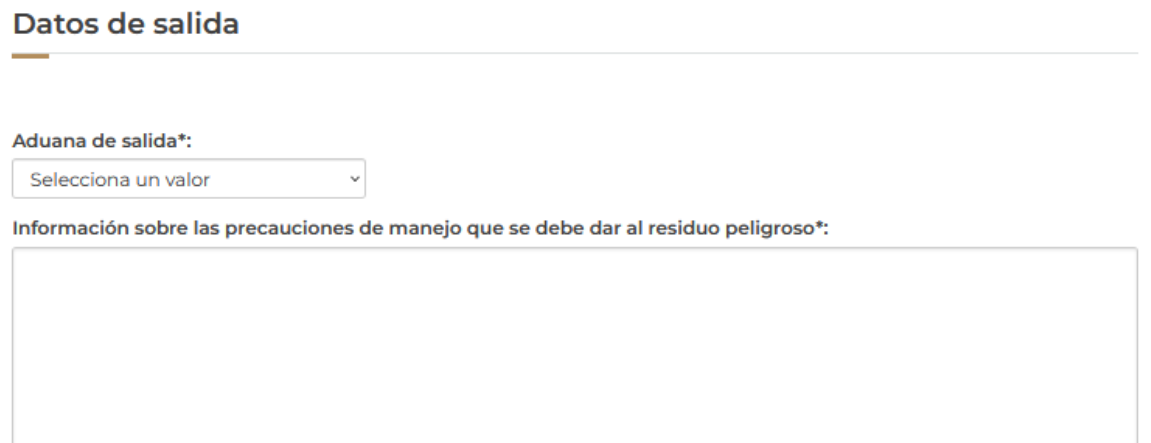

Para finalizar deberá capturar los datos del destinatario y seleccionar el país del destino a donde arribarán los residuos, cuando todos los datos sean correctos podrá dar clic en **Continuar** para firmar la solicitud.

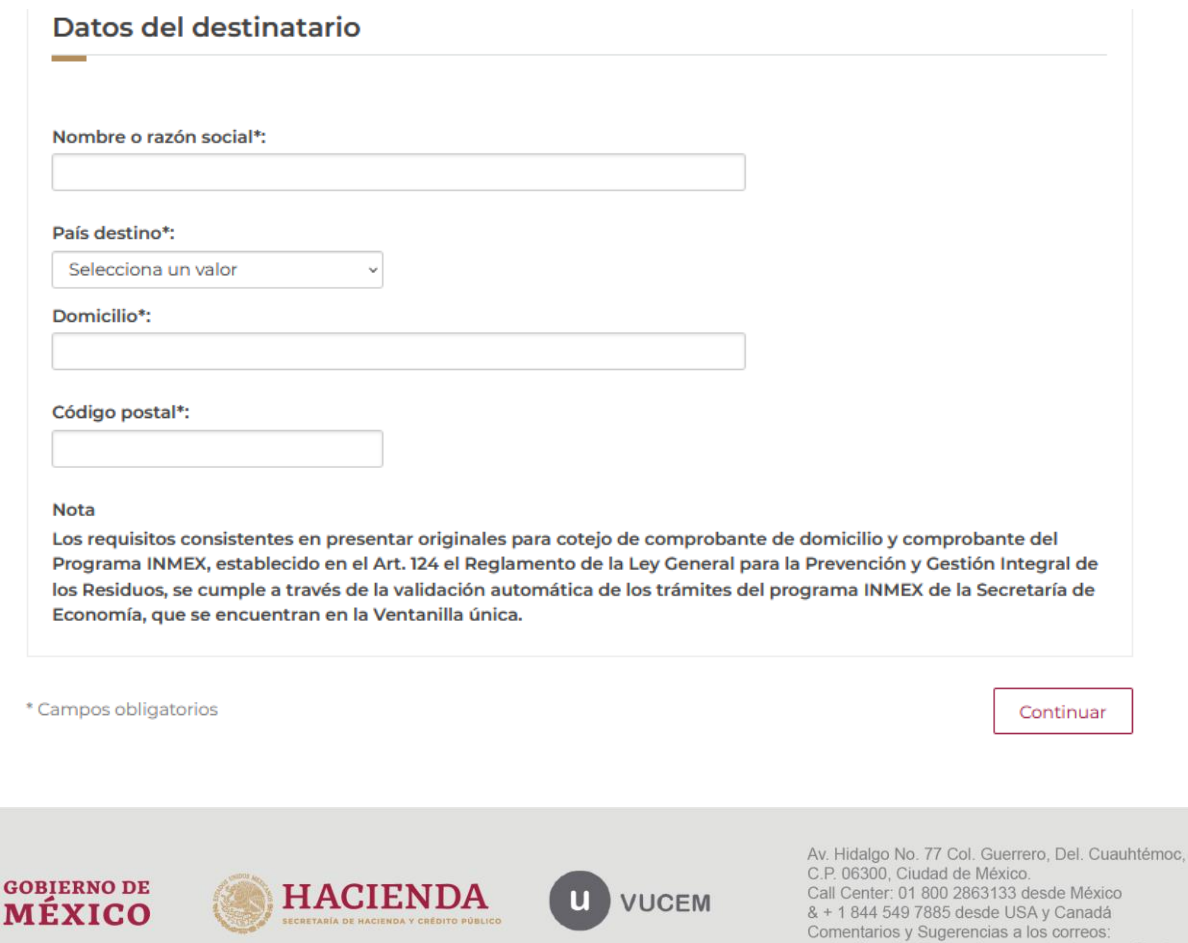

ventanillaunica@sat.gob.mx, contactovucem@sat.gob.mx

#### <span id="page-17-0"></span>*Paso 2.- Firmar solicitud*

Una vez concluida la captura de información, el usuario podrá firmar la solicitud a través de su e.firma, para lo que deberá ingresar la siguiente información:

- Certificado (.cer)
- Clave privada (.key)
- Contraseña de clave privada

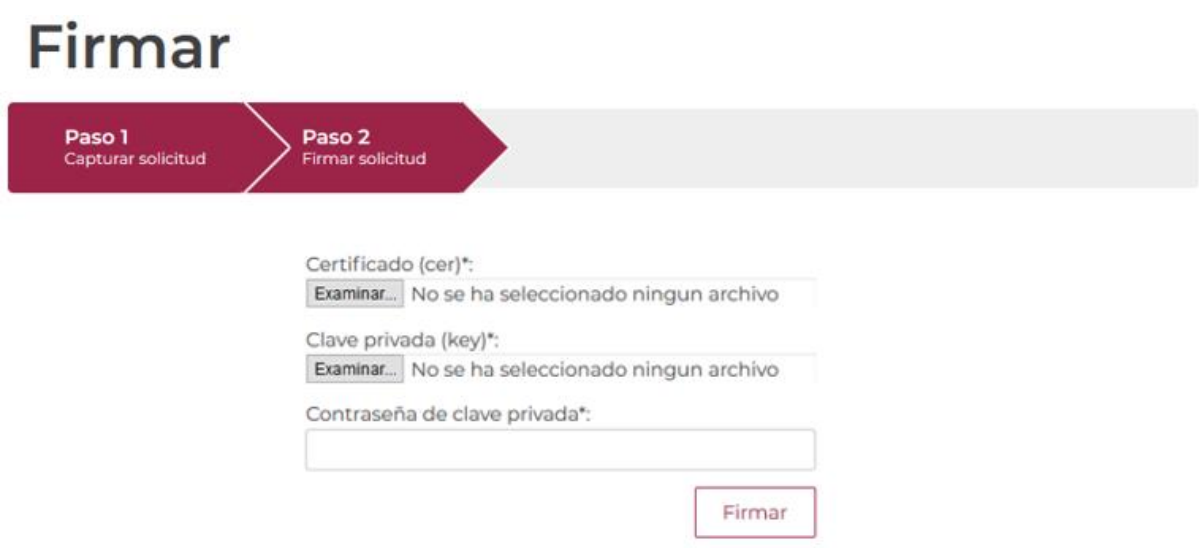

Cuando el usuario haya ingresado la información requerida, dar clic en "*Firmar*".

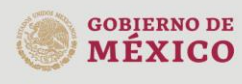

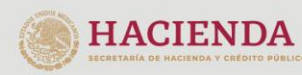

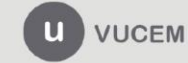

Al haber firmado la solicitud, VUCEM generará un Acuse de recepción de trámite, y muestra al usuario el folio VUCEM de 25 dígitos, a través del cual, podrá dar seguimiento a su trámite en el portal de VUCEM. El solicitante tendrá la posibilidad de descargarlo dando clic en el ícono ( $\blacksquare$ ).

# Acuse de recibo

Tu solicitud ha sido registrada con el siguiente número de folio <0502301000220225092000001>.

# Acuse(s)

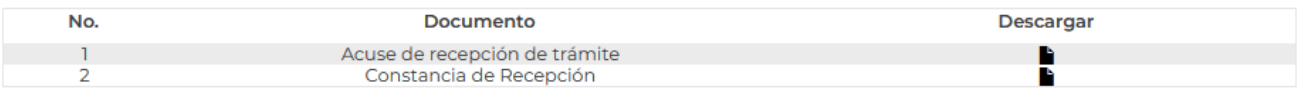

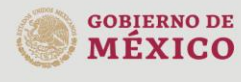

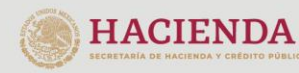

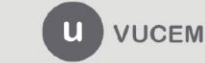

#### Acuse de recepción de trámite

#### gob.mx

**ACUSE DE RECEPCIÓN DE TRÁMITE** Ventanilla Digital Mexicana de Comercio Exterior Promoción o solicitud en materia de comercio exterior

RFC: AND ADDITION

Siendo las 13:46:35 del 18/10/2022, se tiene por recibida la solicitud de trámite número 0502301000220225092000001, relativa a Aviso de retorno por primera vez ó subsecuente, presentada a través de la Ventanilla Digital Mexicana de Comercio Exterior, con folio de presentación 202741660.

Su trámite se sujetará a las disposiciones jurídicas aplicables al trámite respectivo, al Decreto por el que se establece la Ventanilla Digital Mexicana de Comercio Exterior, publicado en el Diario Oficial de la Federación el 14 de enero de 2011, así como a las condiciones de uso de la propia "Ventanilla Digital".

Cadena Original, Información de Solicitud que presenta(s) que declara:<br>|202741660|18/10/2022|13:46:17|. CENSENS NEXEN DE EN DE ENVIRONALEM DENSIDEMENTE DE MARIO DE MAION (DE MARIO D<br>|----||117EE||111 | 117.||ESTADOS UNIDOS

Cadena Original. Información de Solicitud que presenta(s) que declara:<br>|0502301000220225092000001|18/10/2022|13:46:17| [[[[[[[[[[[[[[[[[]]]]]] ., ...<del>..</del>.. ,

#### Sello Digital Ventanilla Digital:

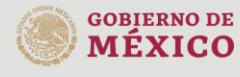

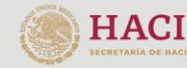

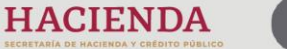

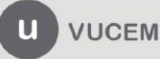

Av. Hidalgo No. 77 Col. Guerrero, Del. Cuauhtémoc, C.P. 06300, Ciudad de México. Call Center: 01 800 2863133 desde México<br>8 + 1 844 549 7885 desde USA y Canadá<br>Comentarios y Sugerencias a los correos: ventanillaunica@sat.gob.mx, contactovucem@sat.gob.mx

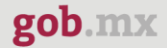

Constancia de recepción

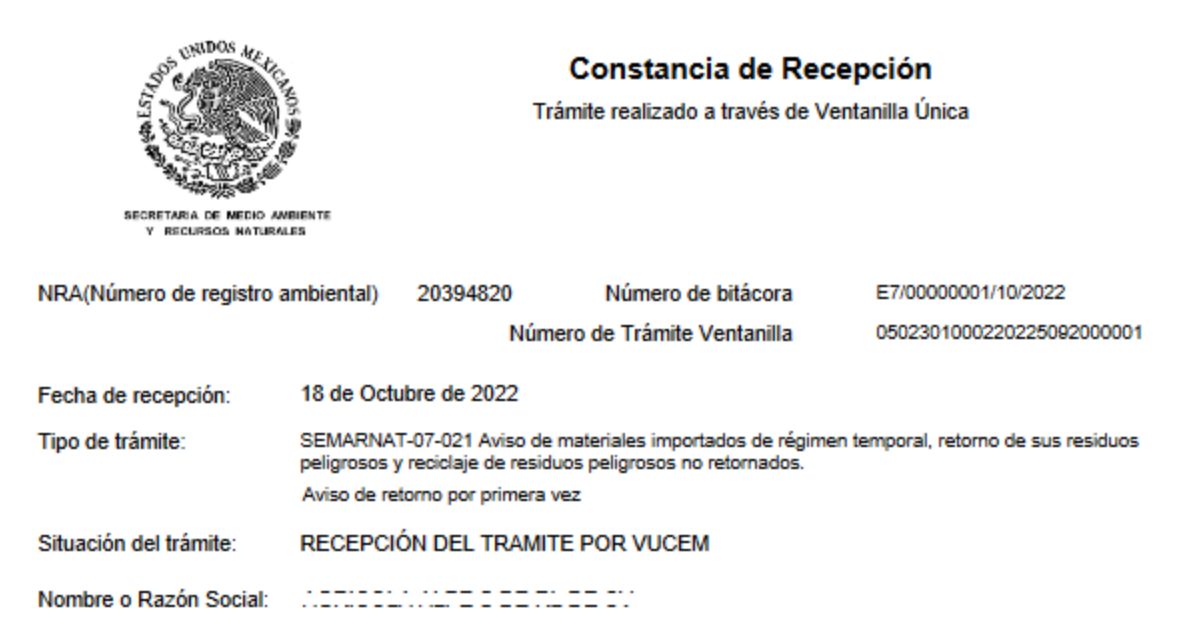

Observaciones:

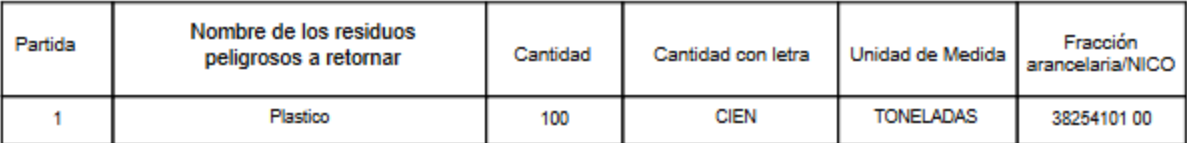

Una vez presentado el aviso de retorno de residuos peligrosos de primera vez o subsecuente, el interesado deberá<br>realizar el retorno de los mismos dentro de los 10 días hábiles siguientes a su presentación

#### Cadena Original. Información de Solicitud que presenta(s) que declara:

#### Sello Digital Ventanilla Digital:

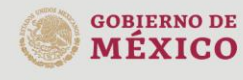

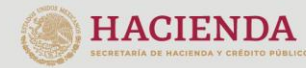

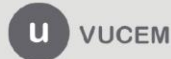